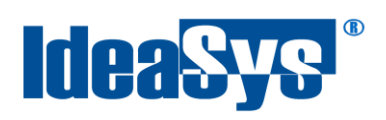

# **Configuración Previa Manual de Usuario**

**Elaborado por: IdeaSys 23 de Octubre de 2018 Departamento de Documentación**

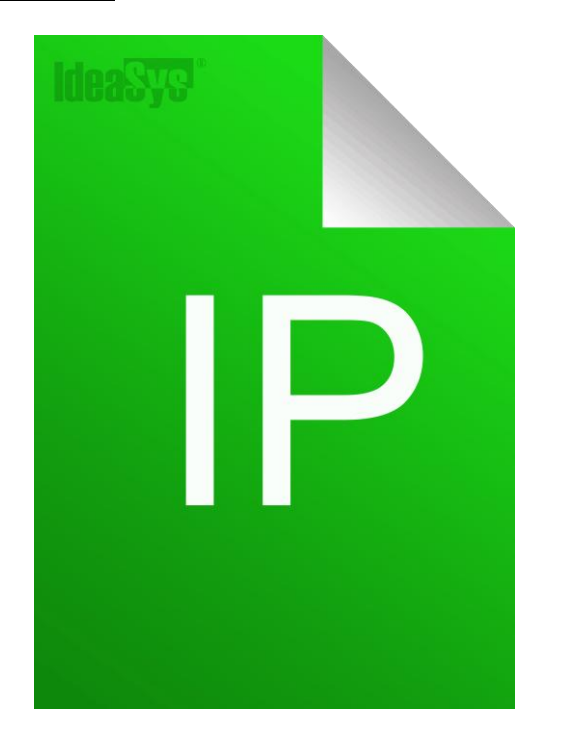

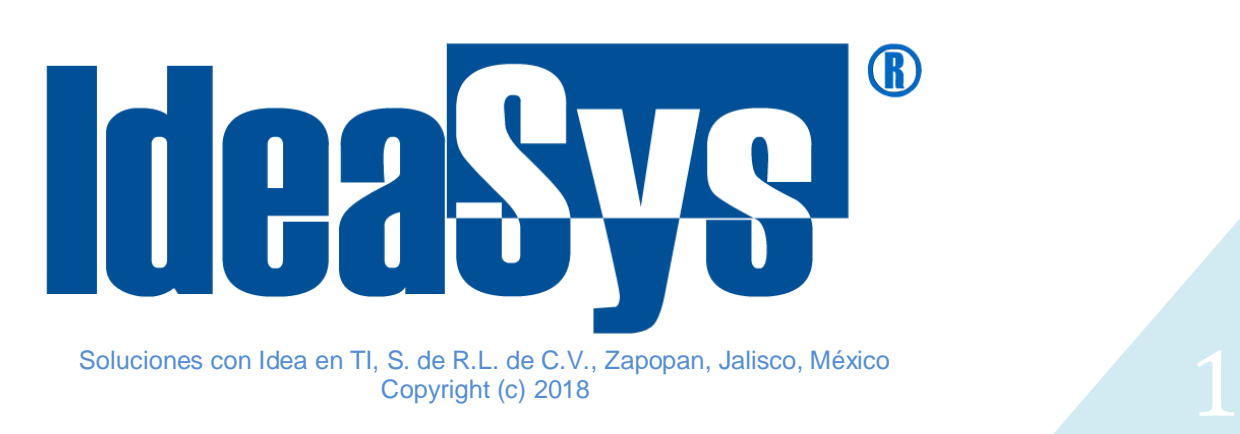

<span id="page-1-0"></span>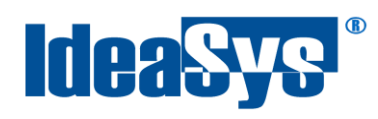

# Índice

# **CONTENIDO**

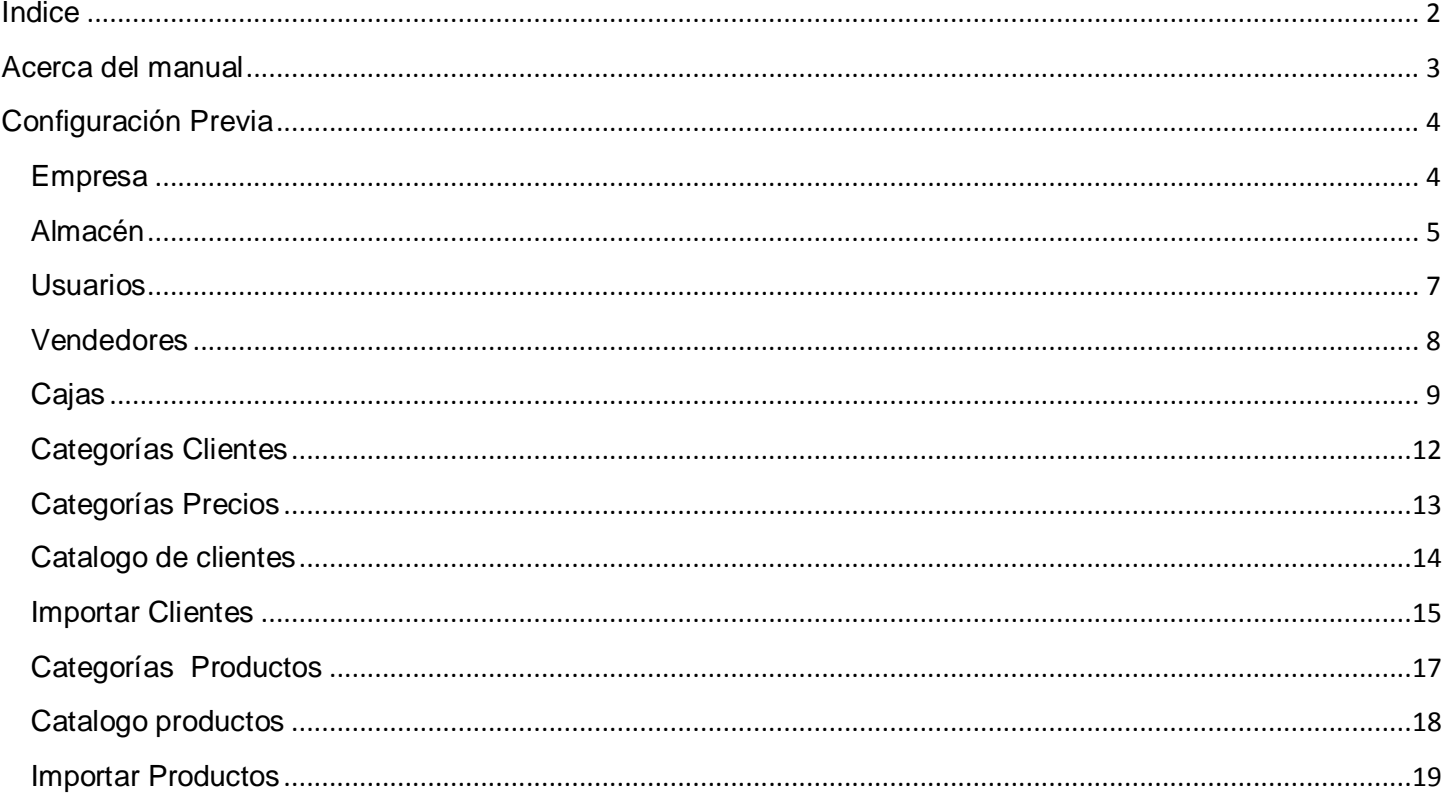

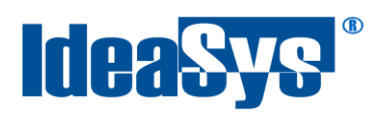

#### **Acerca del manual**

<span id="page-2-0"></span>El presente manual de usuario describe cómo utilizar y configurar el Sistema de IdeaPOS. El uso y procesamiento de la información queda bajo responsabilidad del mismo usuario.

Con el objetivo de simplificar, este manual se refiere al programa y su tipo de archivo de hojas de cálculo Microsoft Excel simplemente como Excel. Mismo que es una marca registrada de Microsoft Corporation en EE. UU. así como en otros países.

También se refiere al programa Adobe Reader y su tipo de archivo simplemente como PDF. Adobe Reader es una marca registrada de Adobe Systems Incorporated en Estados Unidos y/o en otros países.

AdminPAQ y CONTPAQi Comercial son marcas comerciales registradas de COMPUTACIÓN EN ACCIÓN, S.A. DE C.V.

Para mayor información relacionada con IdeaSys o IdeaPOS, contáctenos en el teléfono:

(33) 200 201 40,

.

o visite nuestro sitio web https://www.ideasys.com.mx/contacto.htm

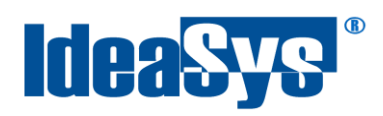

# <span id="page-3-0"></span>**Configuración Previa**

Para comenzar a operar en el sistema es necesario haber realizado esta configuración previa.

#### <span id="page-3-1"></span>**Empresa**

Para agregar y configurar una empresa, ir a menú Empresa y seleccionar opción Empresas (Fig. 1). Pulsar botón Agregar (Fig.1.2). Llene el formulario y una vez finalizado pulsar botón Agregar. (Fig.1.2)

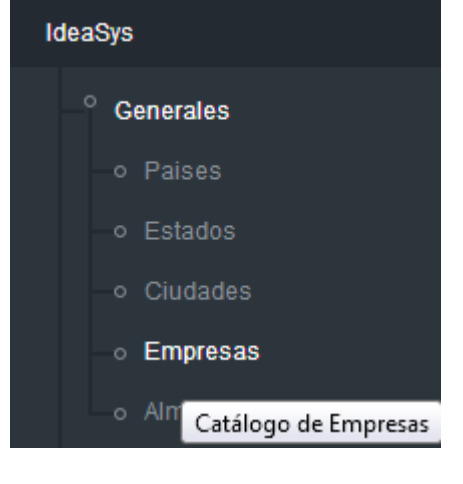

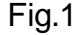

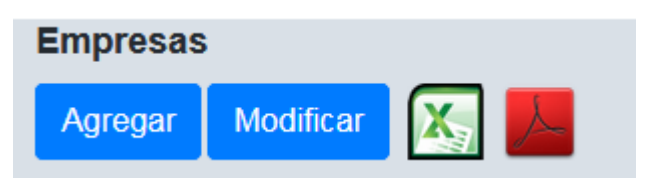

Fig.1 Fig.1.2

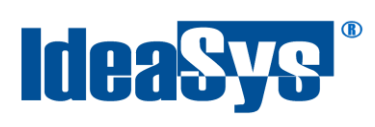

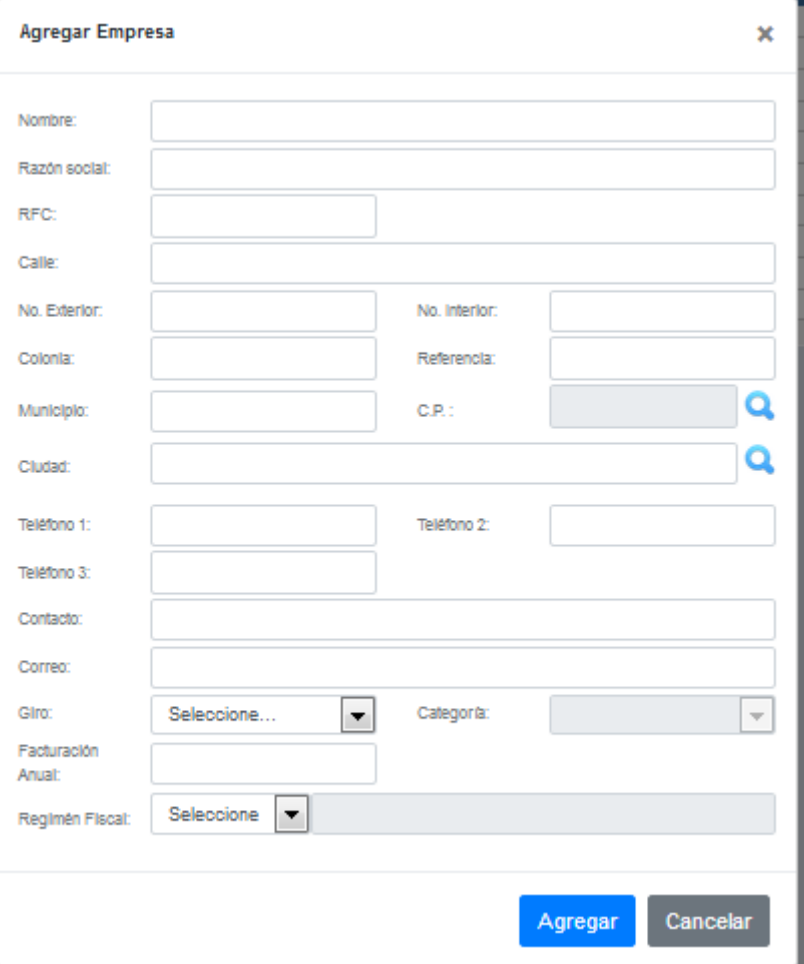

Fig.1.2

# <span id="page-4-0"></span>**Almacén**

Para agregar y configurar un almacén, ir a menú empresa, pulsar opción almacenes (fig.2), pulsar botón Agregar (Fig.2.1) y llenar el formulario que aparece en pantalla.

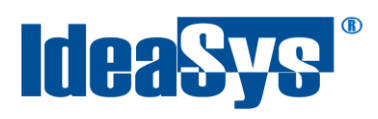

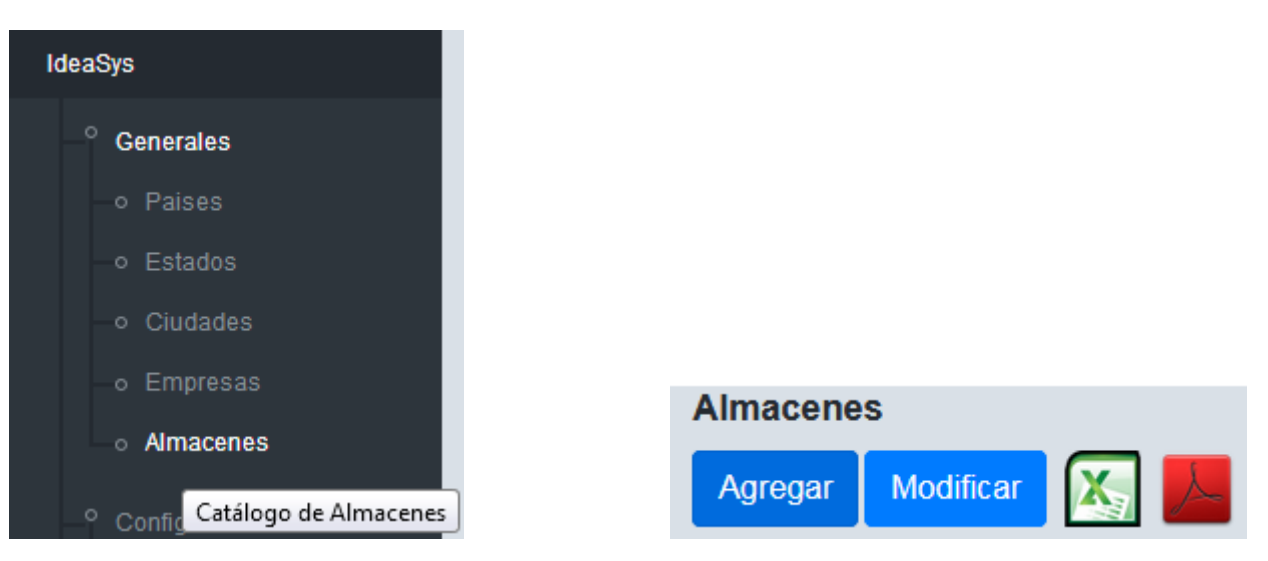

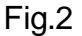

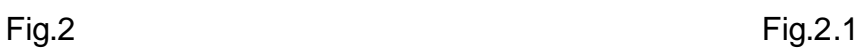

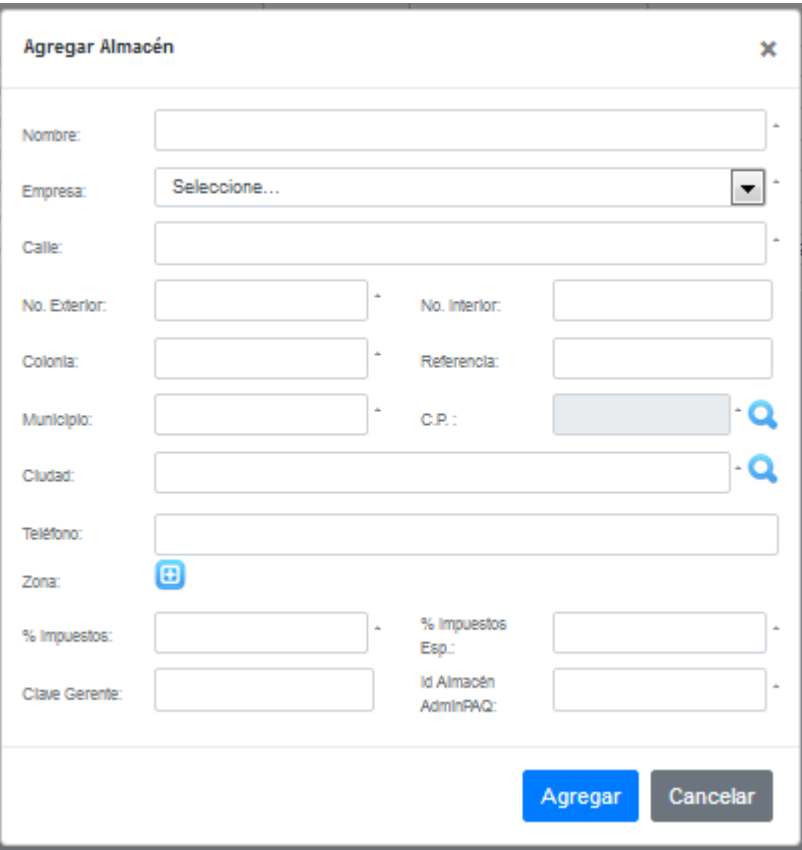

Fig.2.2

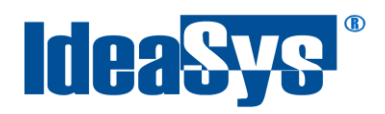

**IMPORTANTE**: Si su licenciamiento está conectado con comercial CONTPAQi, indicar el Id de su almacén en la opción "Id Almacén AdminPAQ" que se ubica al final del formulario. (Fig.2.3)

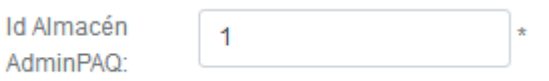

Fig.2.3

Para finalizar pulsar botón Agregar.

#### <span id="page-6-0"></span>**Usuarios**

Para agregar y configurar un usuario que operará dentro del sistema, ir a menú generales opción usuario (Fig.3), pulsar botón Agregar (Fig.3.1) y llenar el formulario correspondiente. (Fig.3.2) para finalizar pulsar botón Agregar.

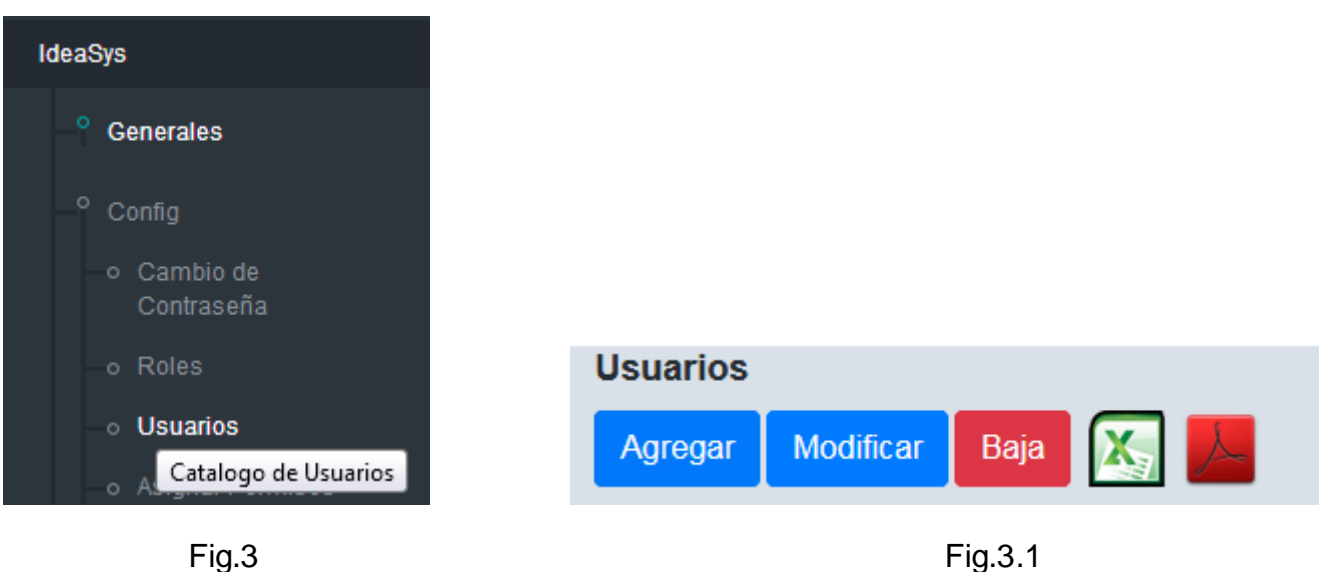

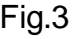

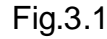

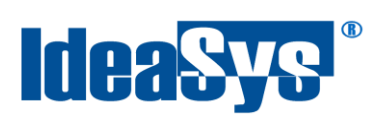

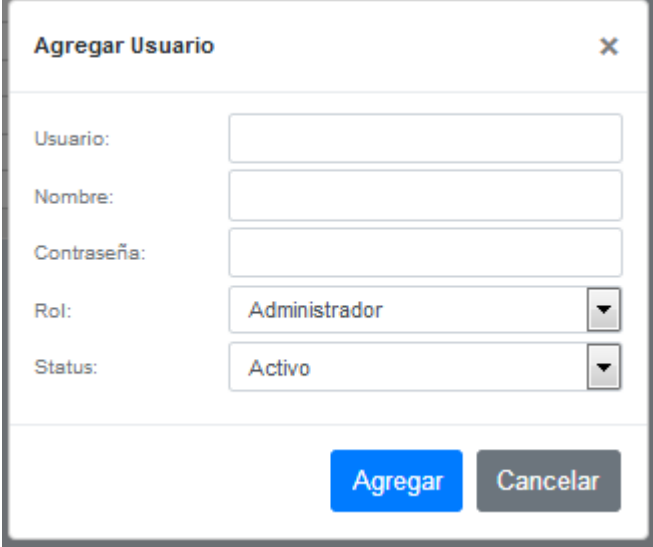

Fig.3.2

## <span id="page-7-0"></span>**Vendedores**

Para agregar y configurar un usuario vendedor, ir a menú Ventas (fig.4), pulsar botón Agregar (fig.4.1). Se abrirá un formulario (Fig.4.2) en el cual seleccionar un usuario de los antes dados de alta, así como zona y almacén. En caso de contar con CONTPAQi conectado a IdeaPOS, elegir el código de su agente.

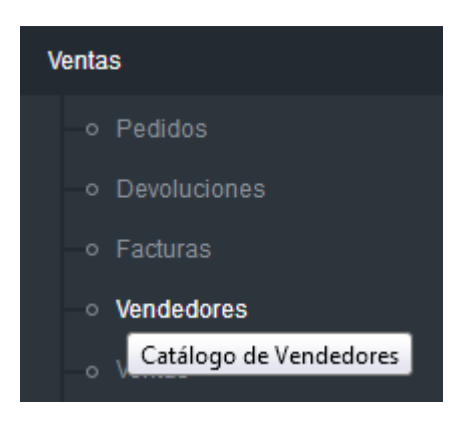

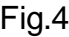

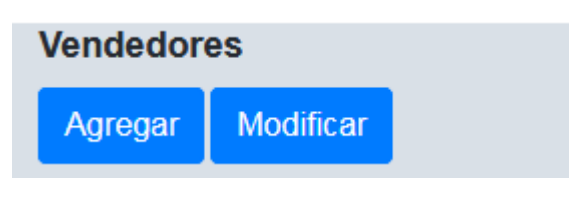

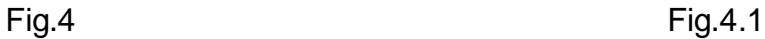

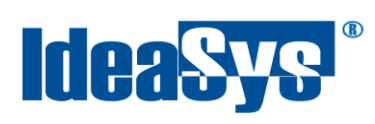

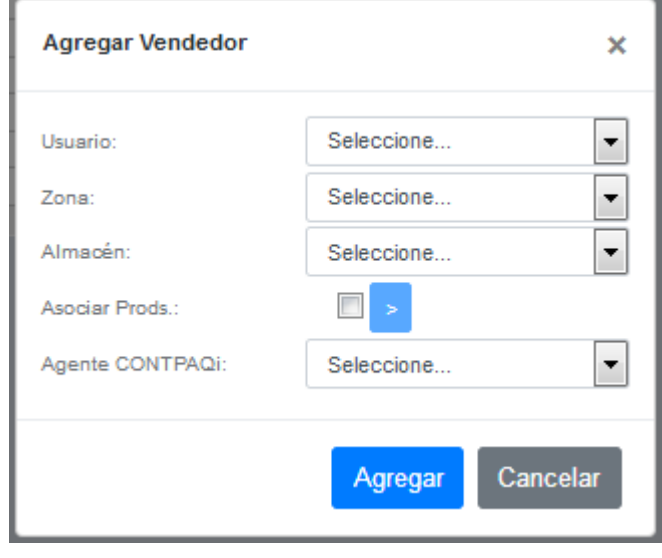

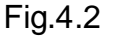

**IMPORTANTE:** Si su licenciamiento es con conexión a comercial CONTPAQi, indicar agente CONTPAQi asignado a ese vendedor, en la opción Agente CONTPAQi que se ubica al final del formulario. (Fig.4.3)

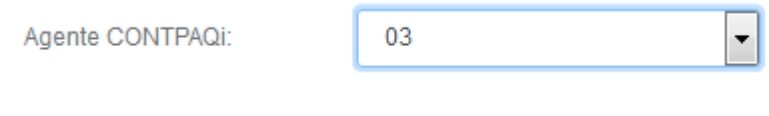

Fig.4.3

#### <span id="page-8-0"></span>**Cajas**

Para agregar una caja de venta, ir a menú ventas y seleccionar opción Cajas (Fig.5), pulsar botón Agregar (Fig.5.1) Llenar el siguiente formulario (Fig.5.2). Para finalizar pulsar botón Agregar.

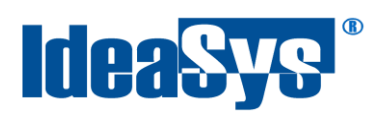

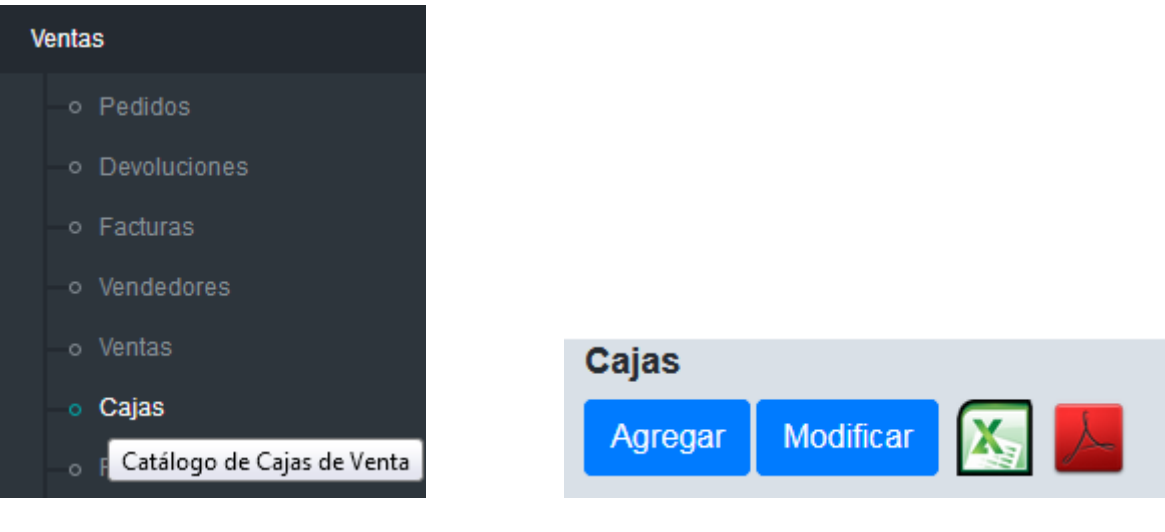

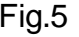

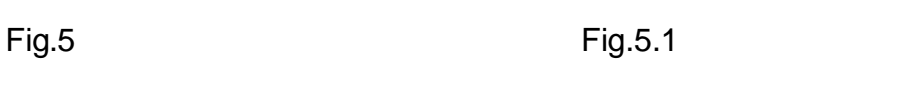

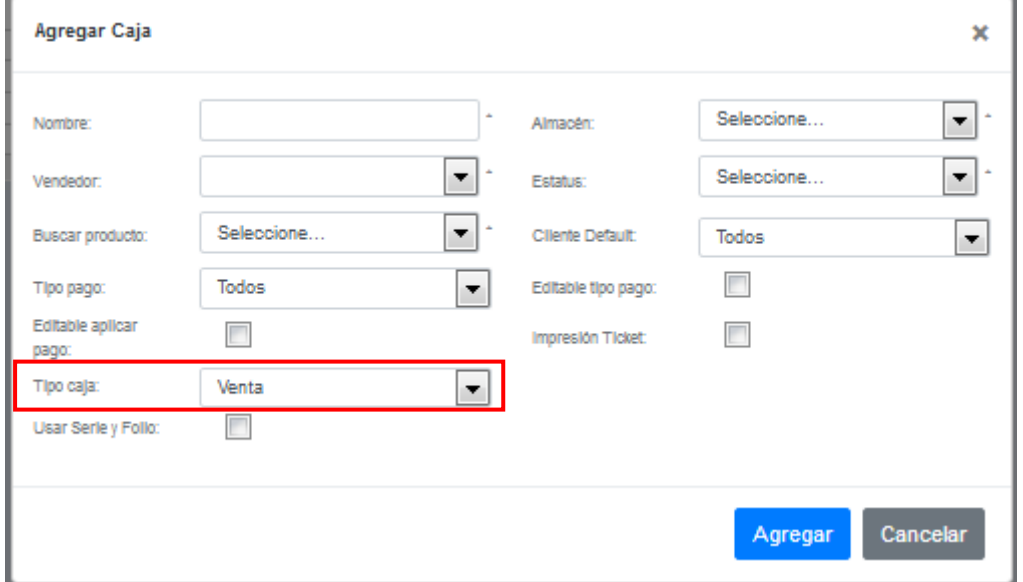

Fig.5.2

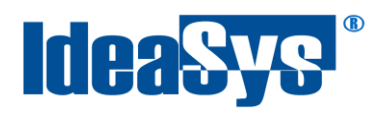

**Nota.** Para asignar una caja ya sea para venta o devolución, configurar "Tipo de Caja" (Fig.5.2), desplegar la lista y seleccionar la deseada. (Fig.5.3)

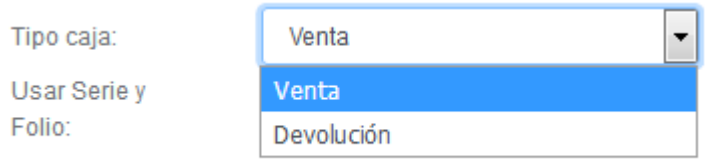

Fig.5.3

**IMPORTANTE:** Si su licenciamiento está conectado a Comercial CONTPAQi marcar la casilla Usar Serie y Folio que se ubica al final del formulario. Se desplegaran más campos para indicar el concepto del documento, serie, así como el ultimo folio usado de esa serie de los cuales se tiene relación con comercial. Para obtener el ultimo folio utilizado de esa serie, pulsar botón obtener y en automático se cargará ese dato. (Fig.5.4)

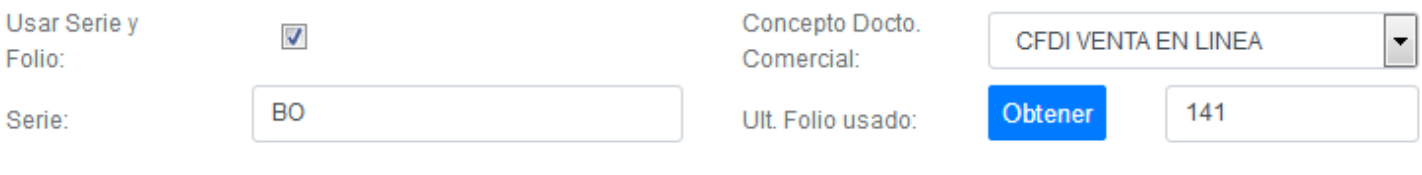

Fig.5.4

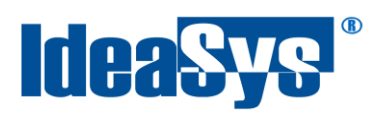

## <span id="page-11-0"></span>**Categorías Clientes**

Para agregar una categoría de cliente ir a menú Clientes opción Categorías Clientes (Fig.8).

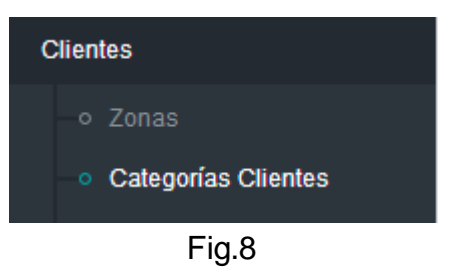

Pulsar botón Agregar e indicar el nombre de la categoría, pulsar aceptar para guardar los cambios. (Fig.8.1)

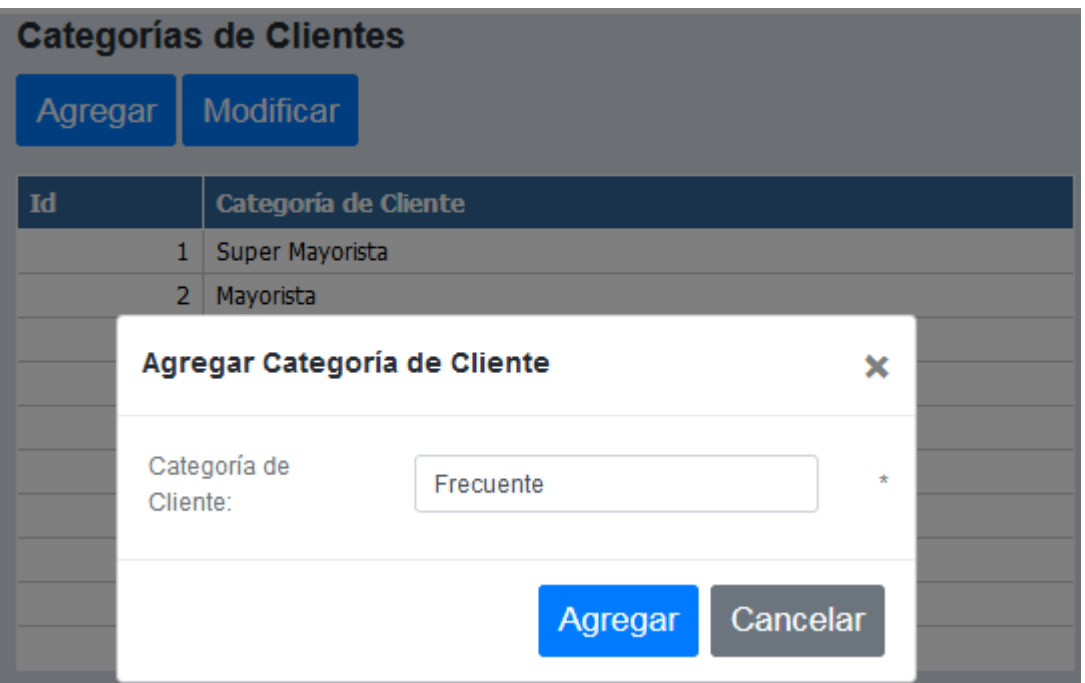

Fig.8.1

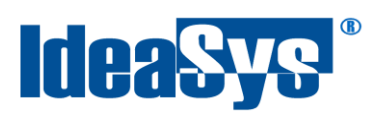

## <span id="page-12-0"></span>**Categorías Precios**

Para agregar una categoría de precio ir a menú clientes opción categorías precios. (Fig.9)

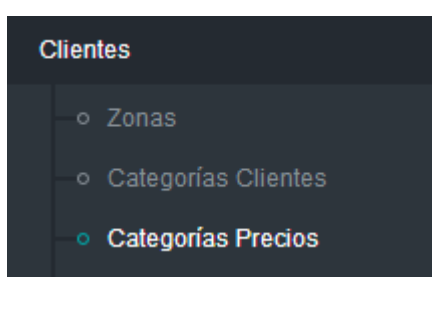

Fig.9

Pulsar botón agregar e indicar un nombre para la categoría así como el porcentaje de descuento. Pulsar botón agregar para guardar cambios. (Fig.9.1)

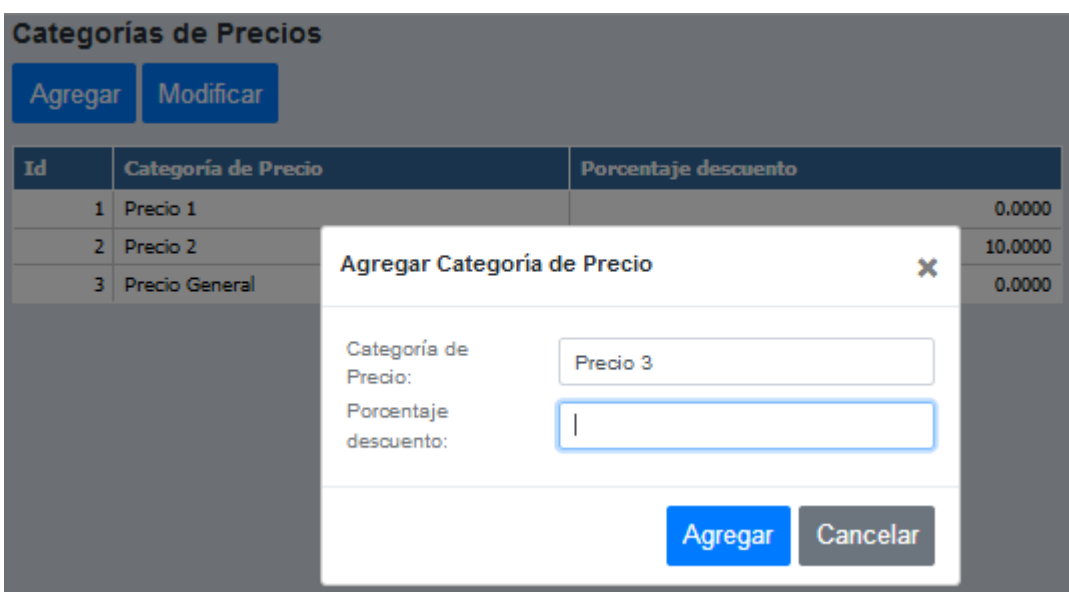

Fig.9.1

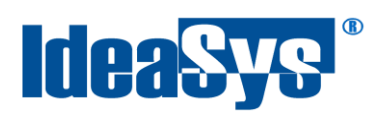

#### <span id="page-13-0"></span>**Catalogo de clientes**

Para conocer el catalogo de clientes o dar de alta un cliente en el sistema IdeaPOS, ir a menú clientes opción catalogo de clientes (Fig.10)

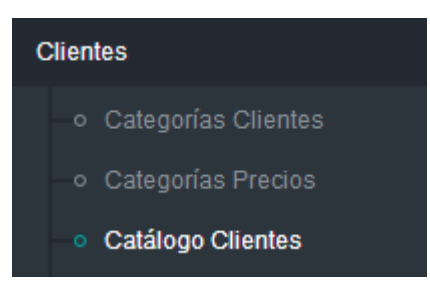

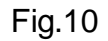

Se muestra un listado de clientes, los cuales son los dados de alta en el sistema. (Fig.10.1) Para agregar uno nuevo pulsar botón agregar, llenar el formulario correspondiente y pulsar botón agregar. (Fig.10.2) Puede modificar el cliente pulsando botón modificar al haber seleccionado un registro.

| Total part and a hope |                                                                                                    |                                                      |                                                 |                      |        |  |   |  |  |                    |                 |       |                |               |                |  |  |                  |                    |         |
|-----------------------|----------------------------------------------------------------------------------------------------|------------------------------------------------------|-------------------------------------------------|----------------------|--------|--|---|--|--|--------------------|-----------------|-------|----------------|---------------|----------------|--|--|------------------|--------------------|---------|
|                       | <b>Clientes</b>                                                                                                    |                                                      |                                                 |                      |        |  |   |  |  |                    |                 |       |                |               |                |  |  |                  |                    |         |
|                       | Agregar   Modificar   X,   A                                                                                                    |                                                      |                                                 |                      |        |  |   |  |  |                    |                 |       |                |               |                |  |  |                  |                    |         |
|                       | <b>Rezón social</b><br>Municipio<br># Id Número + Alies<br>Colonia<br>Ciudad<br>Código postal<br>Teléfono 1<br>Teléfono 2   Teléfono 3   Nombre contacto   Correo contacto   Categoria diente   Categ<br>l calle i<br><b>Pain</b><br>RTC<br><b>No Ext</b> No Int<br>Extetus<br>Estado<br>Zona |                                                      |                                                 |                      |        |  |   |  |  |                    |                 |       |                |               |                |  |  |                  |                    |         |
|                       |                                                                                                    |                                                      |                                                 |                      |        |  |   |  |  |                    |                 |       |                |               |                |  |  |                  |                    |         |
|                       | 5249 0001                                                                                                    |                                                      | VENTAS MOSTRADOR PRIAS   VENTAS MOSTRADOR PRIAS | 3000010101000        | Activa |  |   |  |  | <b>GUADALAJARA</b> | <b>ZAPLIPAN</b> | 45070 | <b>JALECO</b>  | NECCO         | <b>GENERAL</b> |  |  | AUA.CON          | <b>FREAS</b>       | Gonord  |
|                       | 5250<br>0002                                                                                                    |                                                      | VENTAS MOSTRADOR MAYORED FRIAS                  | X430010101000        | Active |  | × |  |  | <b>GUADALAJARA</b> |                 |       | <b>JALESCO</b> | <b>MEXICO</b> | <b>GENERAL</b> |  |  |                  | <b>FREAS</b>       | General |
|                       | 5251<br>0003                                                                                                    | mada                                                 | VENTAS MOSTRADOR TLAQUERAQUE                    | 3330010101000        | Active |  |   |  |  | NA.                | nada            |       | NA.            | NA.           | GENERAL.       |  |  | nadağdaminis.com | <b>TLAQUERAQUE</b> | Goveral |
|                       | 5252 0004                                                                                                    |                                                      | VENTAS MOSTRADOR MAYORED TLAQUERAQUE            | XAXXXIIIIIIIIIIIIIII | Activo |  |   |  |  | NA.                |                 |       | NA.            | NA.           | <b>CENSUL</b>  |  |  |                  | <b>TLAQUERQUE</b>  | Goveral |
|                       | 5255<br>$rac{1}{2}$                                                                                                    |                                                      | VENTAS MOSTRADOR PEDRO LOZA                     | XAYO010101000        | Activo |  | ٠ |  |  | NA.                |                 |       | NA.            | NA.           | <b>GENERAL</b> |  |  |                  | PEDRO LOZA         | Gonoral |
|                       | 5254<br>0008                                                                                                    |                                                      | VENTAS MOSTRADOR, MAYOREO PEDRO LOZA            | 3000010101000        | Activa |  |   |  |  | NA.                |                 |       | NA.            | <b>NA</b>     | GENERAL.       |  |  |                  | PEDRO LOZA         | Gonord  |
|                       | 5955<br>0007                                                                                                    |                                                      | VENTAS MOSTRADOR PRESNO                         | 3000010101000        | Activa |  |   |  |  | NA.                |                 |       | NA.            | NA.           | GENERAL.       |  |  |                  | <b>PRESNO</b>      | Gonord  |
|                       | 5255<br>10000                                                                                                    |                                                      | VENTAS MOSTRADOR MAYORBRO PRESNO.               | 3330010101000        | Active |  | ٠ |  |  | NA.                |                 |       | NA.            | NA.           | GENERAL.       |  |  |                  | <b>FRESNO</b>      | Gonoral |
|                       | 5257<br>10009                                                                                                    |                                                      | VENTAS MOSTRADOR OSLATOS                        | 3200010101000        | Active |  |   |  |  | GUADALAJARA        |                 |       | <b>JALISCO</b> | NEXCO         | GENERAL.       |  |  |                  | <b>CELATOS</b>     | General |
|                       | <b>LAGEN</b><br>0010                                                                                                    |                                                      | VENTAS MOSTRADOR MAYORED OSLATOS                | XAXXXIIIIIIIIIIIIII  | Activo |  | а |  |  | NA.                |                 |       | NA.            | NA            | <b>CENSUL</b>  |  |  |                  | <b>COLATOS</b>     | Ganard  |
|                       |                                                                                                    | Página 1 de 207 (2003 elementos) ([1]234557205205207 |                                                 |                      |        |  |   |  |  |                    |                 |       |                |               |                |  |  |                  |                    |         |
|                       |                                                                                                    |                                                      |                                                 |                      |        |  |   |  |  | Ш                  |                 |       |                |               |                |  |  |                  |                    |         |
|                       |                                                                                                    |                                                      |                                                 |                      |        |  |   |  |  |                    |                 |       |                |               |                |  |  |                  |                    |         |

Fig.10.1

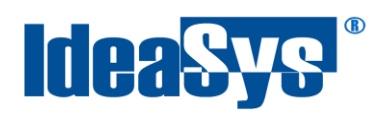

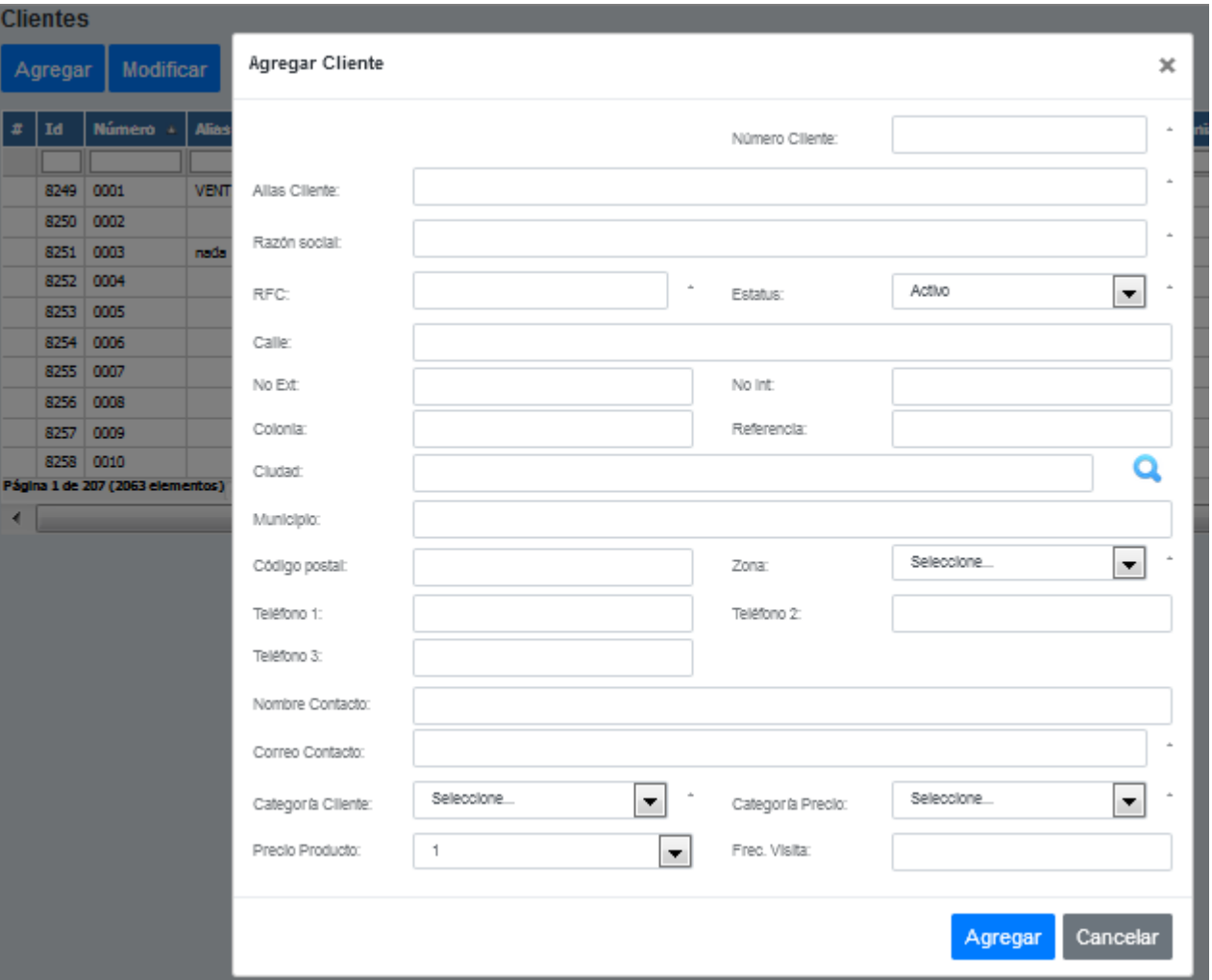

Fig.10.2

#### <span id="page-14-0"></span>**Importar Clientes**

Para importar clientes de CONTPAQi o actualizar la lista de clientes dados de alta en IdeaPOS, Ir al menú Clientes y en la opción Clientes Adminpaq se puede llevar a cabo este proceso (Fig.11)

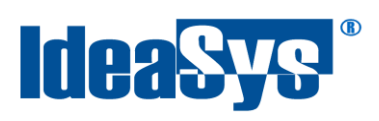

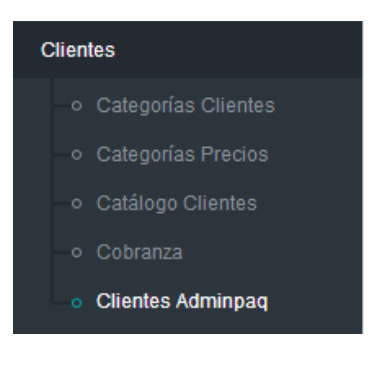

Fig.11

El procedimiento es simple, primeramente se seleccionan las casillas de los registros que aparecen en color amarillo que se deseen importar a IdeaPOS seguido de pulsar botón Importar/Actualizar y el sistema automáticamente importará los registros cambiando estado a un color verde y la palabra "Actualizado" indicando se ha realizado con éxito lo solicitado. Fig.11.1

|                   | <b>Clientes CONTPAQi</b>           |             |                                    |                   |                        |                |               |           |                                                                     |             |               |                        |       |      |  |
|-------------------|------------------------------------|-------------|------------------------------------|-------------------|------------------------|----------------|---------------|-----------|---------------------------------------------------------------------|-------------|---------------|------------------------|-------|------|--|
|                   | Importar / Actualizar<br>Agrupador |             |                                    |                   |                        |                |               |           |                                                                     |             |               |                        |       |      |  |
|                   | $\vert x \vert$ En IdeaPOS         | Actualizado | <b>Alias</b>                       | <b>Id Cliente</b> | Calle                  |                |               |           | Categoria 1   Categoria 2   Categoria 3   Categoria Precio   Ciudad |             | Colonia       | <b>Correo Contacto</b> | C.P.  | Curp |  |
|                   |                                    |             |                                    |                   |                        |                |               |           |                                                                     |             |               |                        |       |      |  |
| $\Box$ s          |                                    | Actualizado | <b>MLH</b>                         |                   |                        | <b>GENERAL</b> | (Ninguna)     | (Ninguna) |                                                                     |             |               |                        |       |      |  |
| $\Box$ s          |                                    | Actualizado |                                    |                   | 2 San Juan             | (Ninguna)      | (Ninguna)     | (Ninguna) |                                                                     | 2 PUEBLA    | Nueva Galicia | Juan@gmail.com         | 54432 |      |  |
| $\Box$ s          |                                    | Actualizado |                                    |                   | 3 Rafael Torille       | <b>TIENDA</b>  | (Ninguna)     | (Ninguna) |                                                                     | 4 ZAPOPAN   | Cruz del Sur  | Mariah@Gmail.com       | 35434 |      |  |
| $\Box$ s          |                                    | Actualizado |                                    |                   | Franciscanos del Mundo | (Ninguna)      | (Ninguna)     | (Ninguna) |                                                                     | 2 JUAREZ    | Colon         | Francisco@gmail.com    | 34234 |      |  |
| $\boxed{\vee}$ No |                                    |             |                                    | 5.                |                        | (Ninguna)      | (Ninguna)     | (Ninguna) | 4                                                                   |             |               | Carmen@gmail.com       |       |      |  |
|                   | $\Box$ No                          |             | <b>Ivan Denominacion Comercial</b> |                   | 6 Fidel Velazquez      | (Ninguna)      | <b>CENTRO</b> | (Ninguna) |                                                                     | 2 TIJUANA   | Oriente       | Ivan.g@gmail.com       | 44323 |      |  |
|                   | $\Box$ No                          | $\sim$      |                                    |                   | 7 Juan Bosco           | (Ninguna)      | (Ninguna)     | (Ninguna) |                                                                     | 3 Monterrey | Guidalupana   | Rosa@gmail.com         | 45673 |      |  |

Fig.11.1

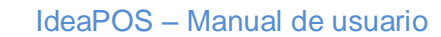

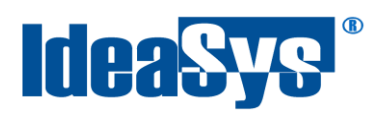

#### <span id="page-16-0"></span>**Categorías Productos**

Para agregar las categorías con las que se trabajará en el sistema, por ejemplo; electrodomésticos, cereales, lácteos, etc. Ir a menú Inventarios opción Categorías Productos (Fig.12) pulsar botón agregar (Fig.12.1) para dar de alta una nueva categoría, llenar el formulario que aparece en pantalla y para finalizar pulsar botón aceptar. (fig.12.2)

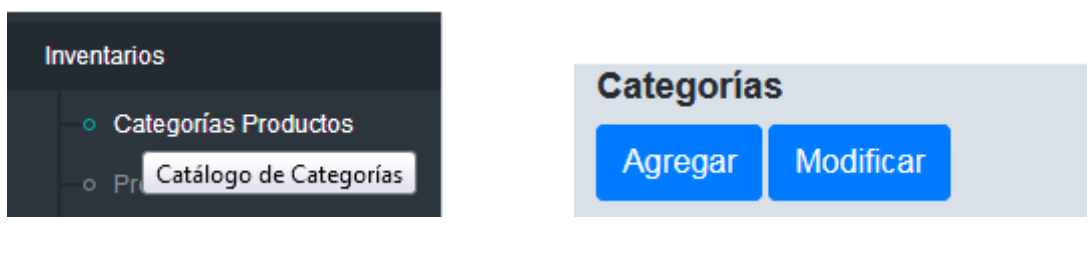

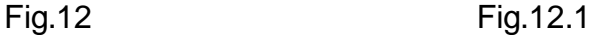

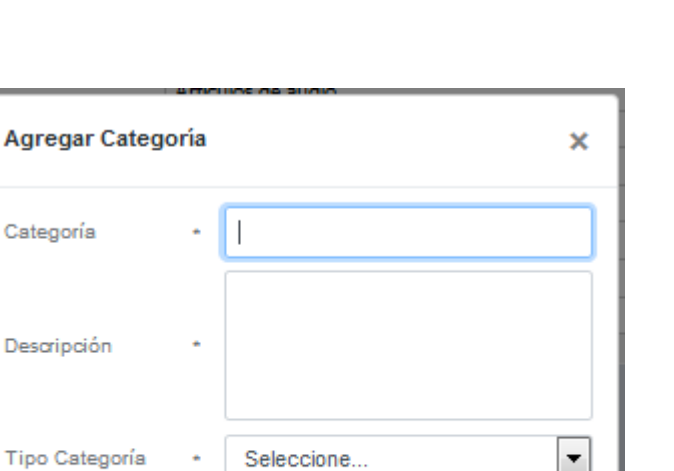

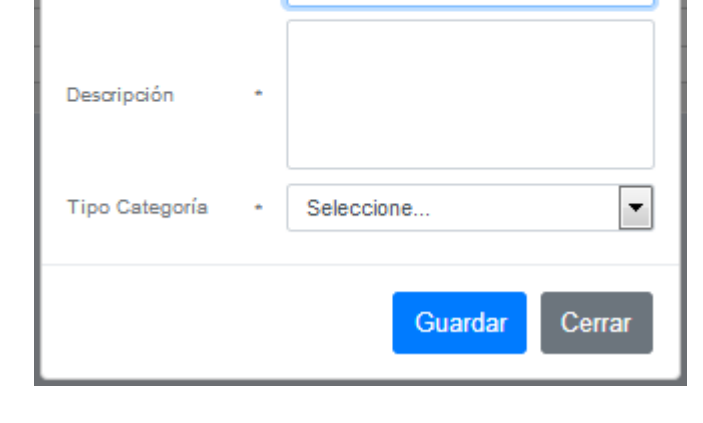

Fig.12.2

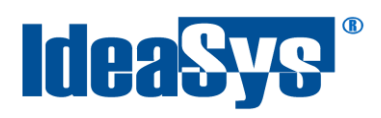

#### <span id="page-17-0"></span>**Catalogo productos**

Para ver el catalogo de productos dados de alta en IdeaPOS, ir a menú Inventario opción Productos (Fig.13)

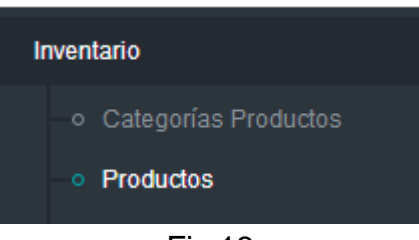

Fig.13

Se muestra un listado con los productos dados de alta en el sistema IdeaPOS. (Fig.13.1)

| <b>Productos</b>                      |                                                           |                  |                                  |                    |         |                         |                     |             |               |                                    |                                    |  |  |  |
|---------------------------------------|-----------------------------------------------------------|------------------|----------------------------------|--------------------|---------|-------------------------|---------------------|-------------|---------------|------------------------------------|------------------------------------|--|--|--|
| Baja X<br><b>Modificar</b><br>Agregar |                                                           |                  |                                  |                    |         |                         |                     |             |               |                                    |                                    |  |  |  |
| No. Producto                          | <b>Producto</b>                                           | Categoría        | <b>Descripción</b>               | <b>Precio Unit</b> | Precios | <b>Impuestos</b>        | <b>Precio Costo</b> | % Descuento | <b>Unidad</b> | <b>Clave Producto/Servicio SAT</b> | <b>Descripción Clave Producto/</b> |  |  |  |
|                                       |                                                           |                  |                                  |                    |         |                         |                     |             |               |                                    |                                    |  |  |  |
| (Ninguno)                             | (Ninguno)                                                 | (Ninguna)        | (Ninguno)                        | \$0,0000           | Θ       | Q                       | \$0,0000            | 0.0000      | (Ninguno)     |                                    |                                    |  |  |  |
| 000020900007                          | CATALOGO COBERTORES VIANNEY 2012                          | <b>CATALOGOS</b> | CATALOGO COBERTORES VIANNEY 2012 | \$20,0000          | Ω       | $\boldsymbol{\alpha}$   | \$0,0000            | 0.0000      | (Ninguno)     |                                    |                                    |  |  |  |
| 000021460005                          | VIANNEY CATALOGO 2013 HOGAR                               | <b>CATALOGOS</b> | VIANNEY CATALOGO 2013 HOGAR      | \$20,0000          | Ω       | $\alpha$                | \$0,0000            | 0.0000      | (Ninguno)     |                                    |                                    |  |  |  |
| 000021490002                          | CATALOGO BOLSILLO 2013 HOGAR                              | (Ninguna)        | CATALOGO BOLSILLO 2013 HOGAR     | \$0,0000           | Q       | Q                       | \$0,0000            | 0.0000      | (Ninguno)     |                                    |                                    |  |  |  |
| 000022203007                          | RITMO 3GO SAB POLAR IND                                   | <b>INVIERNO</b>  | RITMO 3GO SAB POLAR IND          | \$419,0000         | Θ       | Q                       | \$0,0000            | 0.0000      | (Ninguno)     |                                    |                                    |  |  |  |
| 000022578006                          | ARTICO JGO SAB POLAR MAT                                  | INVIERNO         | ARTICO JGO SAB POLAR MAT         | \$529,0000         | Θ       | $\overline{\mathbf{a}}$ | \$0,0000            | 0.0000      | (Ninguno)     |                                    |                                    |  |  |  |
| 000022587008                          | AZUL 3GO SAB POLAR IND                                    | <b>INVIERNO</b>  | AZUL JGO SAB POLAR IND           | \$389,0000         | Θ       | $\alpha$                | \$0,0000            | 0.0000      | (Ninguno)     |                                    |                                    |  |  |  |
| 000022588005                          | AZUL JGO SAB POLAR MAT                                    | <b>INVIERNO</b>  | AZUL JGO SAB POLAR MAT           | \$499,0000         | Ω       | Q                       | \$0,0000            | 0.0000      | (Ninguno)     |                                    |                                    |  |  |  |
| 000024020008                          | VNG 2014 CATALOGO                                         | (Ninguna)        | VNG 2014 CATALOGO                | \$20,0000          | Q       | $\alpha$                | \$0,0000            | 0.0000      | (Ninguno)     |                                    |                                    |  |  |  |
| 000024040006                          | BEBE VIANNEY 2014 CATALOGO                                | (Ninguna)        | BEBE VIANNEY 2014 CATALOGO       | \$10,0000          | Q       | $\overline{\mathbf{a}}$ | \$0,0000            | 0.0000      | (Ninguno)     |                                    |                                    |  |  |  |
|                                       | Página 1 de 2436 (24355 elementos) (11234567243424352436) |                  |                                  |                    |         |                         |                     |             |               |                                    |                                    |  |  |  |
| ∢                                     |                                                           |                  |                                  | m.                 |         |                         |                     |             |               |                                    |                                    |  |  |  |

Fig.13.1

Para agregar un nuevo producto pulsar botón agregar y llenar el formulario correspondiente. Pulsar botón agregar para finalizar. (Fig.13.2) Pulsar botón Modificar para editar un producto o botón Baja para darlo de baja temporal dentro del sistema.

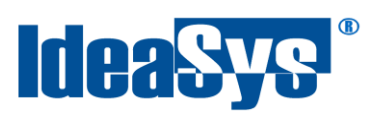

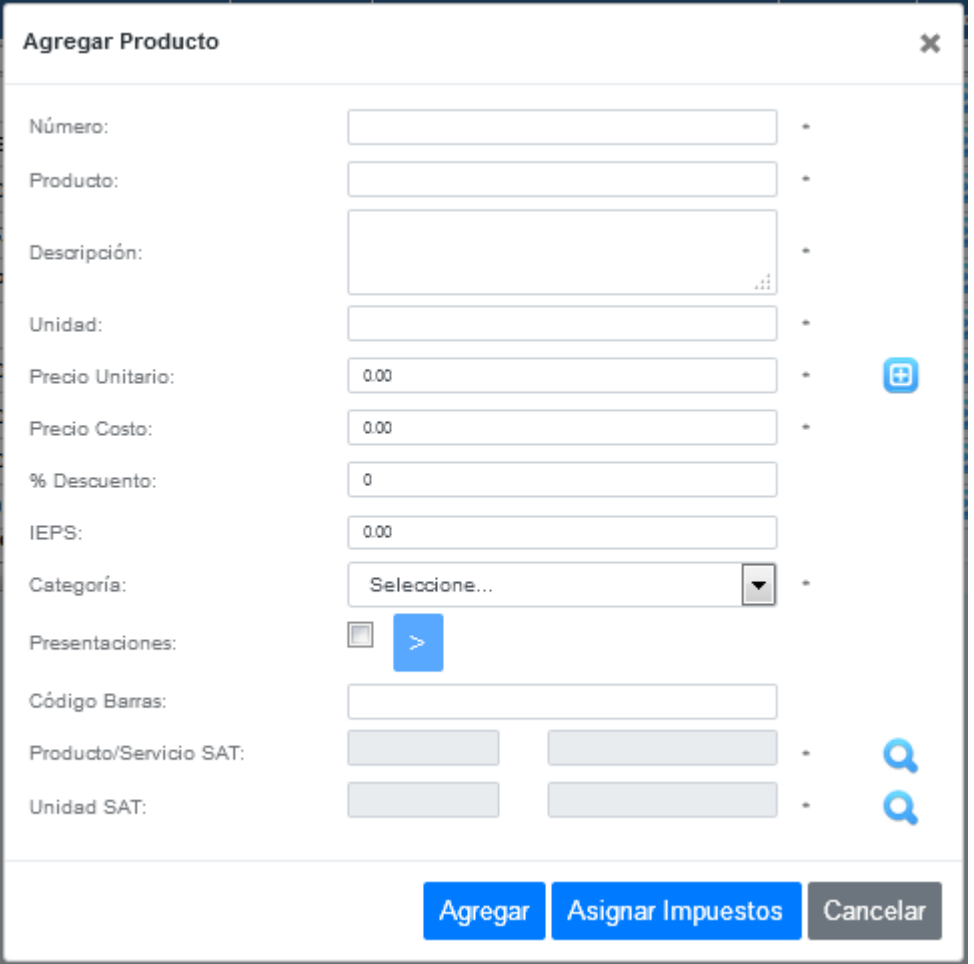

Fig.13.2

## <span id="page-18-0"></span>**Importar Productos**

Para importar productos dados de alta en IdeaPOS al sistema CONTPAQi o actualizar los que se dieron de alta en IdeaPOS, ir a menú Inventarios opción Productos Adminpaq (Fig.14).

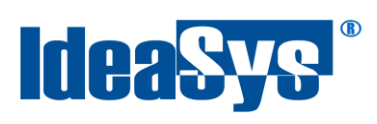

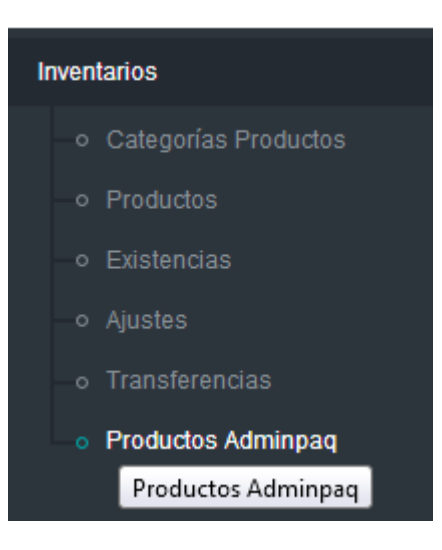

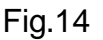

Marcar la casilla de los productos en lista amarilla, ya que esos son los que no están aun actualizados o importados, después pulsar botón Importar/Actualizar y en automático el sistema realizara el cambio mostrándolos en color verde. (Fig.14.1)

|                   | <b>Productos</b><br>Importar / Actualizar |             |             |                     |                        |                    |                             |               |  |  |  |  |  |  |
|-------------------|-------------------------------------------|-------------|-------------|---------------------|------------------------|--------------------|-----------------------------|---------------|--|--|--|--|--|--|
| #                 | <b>En IdeaPOS</b>                         | Actualizado | d Producto  | Categoria Producto  | <b>Codigo Producto</b> | <b>Descripcion</b> | <b>Porcentaje Descuento</b> | Porcentaje Im |  |  |  |  |  |  |
| $\blacksquare$    |                                           |             |             |                     |                        |                    |                             |               |  |  |  |  |  |  |
| $\Box$ Si         |                                           | Actualizado |             | $0$ (Ninguna)       | (Ninguno)              | (Ninguno)          | $\mathbf{0}$                |               |  |  |  |  |  |  |
| n.                | Si                                        | Actualizado |             | 1 COMPUTO           | EQUCOM                 | DESKTOP (CPU)      | $\mathbf{0}$                |               |  |  |  |  |  |  |
| $\boxed{\vee}$ No |                                           |             |             | 2 COMPUTO           | 0002                   | Laptop             | $\mathbf{0}$                |               |  |  |  |  |  |  |
| ┓                 | No                                        | ٠.          | 3           | <b>COMPUTO</b>      | 0003                   | <b>CABLE</b>       | $\bf{0}$                    |               |  |  |  |  |  |  |
| ┑                 | No                                        |             | $4^{\circ}$ | <b>INSTRUMENTOS</b> | 0004                   | <b>GUITARRA</b>    | 0                           |               |  |  |  |  |  |  |

Fig.14.1